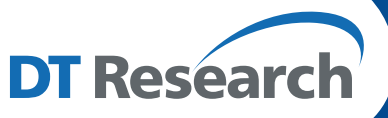

# **Signage Appliance**

#### **For More Information:**

**Browser Requirements** To check browsers and versions supported, please visit: *www.signage.dtri.com/wcm6/browser.html* 

**WCM 6 Pro Online Tutorial** View the online tutorial to get started with WCM 6 Pro: *www.signage.dtri.com/wcm6/tutorial.html*

**Download Documentation** Download the latest WCM 6 Pro support documents: *www.signage.dtri.com/wcm6/download.html*

**FAQ** Learn more technical details about WCM 6 Pro: *www.signage.dtri.com/wcm6/faq.html* 

#### **System Recovery**

If the operating system is corrupted, please follow instructions to restore OS and applications: *www.signage.dtri.com/wcm6/recovery.html*

**SA101**

# **BASIC OPERATION GUIDE**

# *ENGLISH*

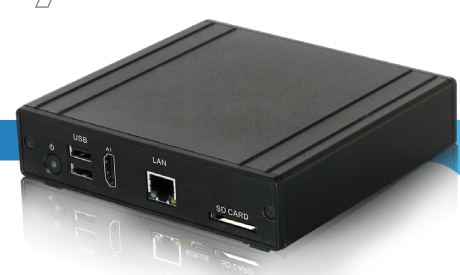

# **INTRODUCTION**

Thank you for acquiring the SA101, a Signage Appliance by DT Research. The SA101 enables efficient deployment for digital signage, featuring reliable, energy-efficient hardware and intuitive server-based software. The Android based SA101 offers remote management of the hardware and the displayed content with the WebDT Content Manager software. The SA101 together with the WebDT software, offers an efficient solution for delivering and managing messages that target audiences in the right place, at the right time.

## **Package Contents**

- 1. One DT Research Signage Appliance SA101
- 2. VESA-compliant Mounting Bracket
- 3. AC/DC Power Adapter
- 4. WebDT Content Manager 6 Pro installation DVD
- 5. Basic Operation Guide

**NOTE:** The actual package contents may vary depending on the configuration acquired.

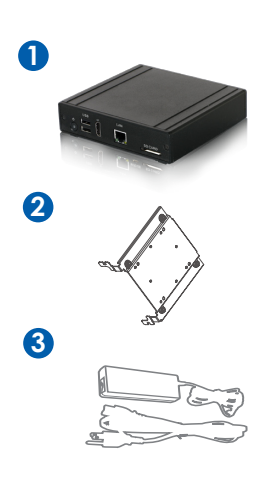

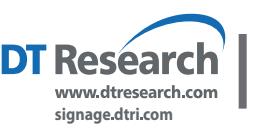

**DT Research, Inc. 2000 Concourse Drive, San Jose, CA 95131 http://www.dtresearch.com http://www.signage.dtri.com** Copyright © 2017, DT Research, Inc. All Rights Reserved. DT Research and WebDT is a registered trademark of DT Research, Inc. BOG052417SA101ENG

 $ENGLISH$   $\Delta$ 

#### **I/O Port**

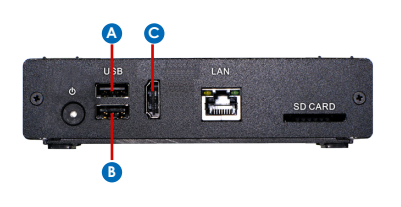

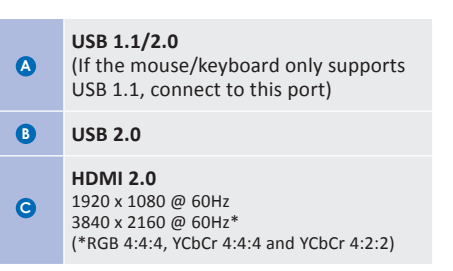

#### **Precautions**

- Always exercise care when operating and handling.
- Never disassemble any portion of the enclosure, as this will void any product warranty.
- Do not use any AC/DC adapter other than the one provided with the device or acquired from the manufacturer or its partners.
- In the unlikely event that smoke, abnormal noise, or strange odor is present, immediately power down the product and disconnect all power sources.
- Please report the problem to your device provider immediately.
- Pushing on the Power Button again will restart the appliance.

#### **Powering ON and OFF**

The SA101 is programmed to Power On automatically when power is first applied or reestablished. There is also a Power Button, located on the front of the SA101. To turn the SA101 on, push and release the Power Button on the front bezel. The adjacent power LED will be lit (blue), and the corresponding interface will be shown on the display monitor. To turn off the device, use the software shutdown interface provided. In the event of system lockup, unplug or re-plug the power cable. Also, the Power Button may be used to perform a reset of the device. To do that, push and hold the Power Button for at least 2 seconds, then the rebooting/shutting down message will be shown.

#### **Server Installation**

Please refer to the corresponding User Guides for software installation instructions.

#### **Connect Player and Register to WCM Server**

- After powering on your signage player, the registration dialog will be launched automatically.
- In case the registration dialog is not automatically initiated, you may select and launch the **DTPlayer** application on the Application screen.
- If you want to register the Player to another WCM server, right click the mouse and then select **Register Player Again** on the dialog box.
- Please refer to documentation included in the DVD of your package to start managing your content, playlists and schedules via WebDT Content Manager.

**NOTE:** If your signage player is located in a LAN with a WCM server, the player will automatically register to the server in the same LAN.

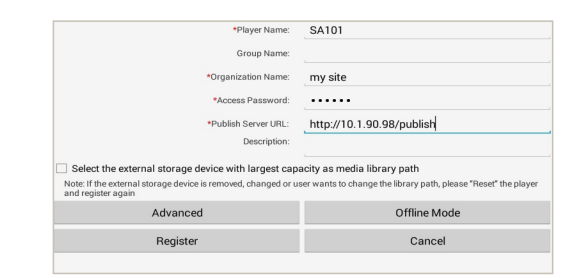

#### **Registration Information:**

**Player name:** Leave default name or give a new name

**Group name:** If you did not create a group in WCM server yet, leave it blank now **Organization name:** my site (default) **Access Password:** 123456 (default) **Publish Server URL:**http://(server IP address): (port number)/publish or, http://localhost: (Port number)/publish

**NOTE:** While there is an external storage device (HDD, USB stick, SD card, etc.) with storage capacity larger than of the internal storage connected to the SA101, you may select "Select the external storage device with largest capacity as media library path" for storing the downloaded content. However, if the external storage capacity is less than the internal, you can only save the downloaded content in the internal storage.

## **VESA Mounting Bracket Installation Guide for SA101**

The DT Research Signage Appliance package includes a VESA-compliant mounting bracket (1) which mounts the SA101 (2) onto a VESA-compatible monitor or display.

**NOTE:** The VESA Mounting Bracket is compatible with most displays and monitors that support the VESA standard.

#### **Step1:**

- Locate the existing mounting holes on the monitor.
- Line the bracket holes up with the holes on the back of the monitor, as pictured.
- Place the screws to hold the mounting bracket in place and tighten the screws (do not over-tighten).

#### **Step2:**

- Remove the two M3 screws (3) originally on the SA101 signage appliance.
- Place the SA101 (2) on the bracket rail with the interface ports side facing downwards so that the two mounting holes on the appliance are aligned with the existing holes on the rail (see picture).

#### **Step 3:**

• Apply and tighten the screws into their original locations and make sure that the bracket and the SA101 are properly secured.

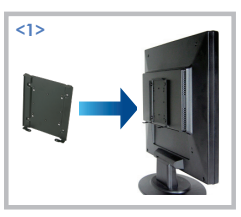

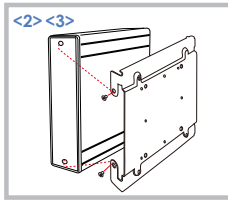